# **RXi2 – LP Industrial PC**

## HARDWARE REFERENCE MANUAL

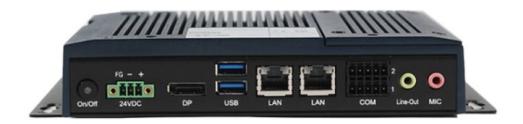

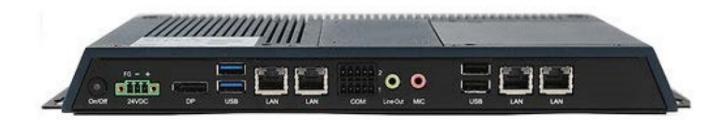

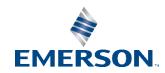

# Contents

| Section | n 1: Getting Started                  | 1  |
|---------|---------------------------------------|----|
| 1       | 1.1 Revisions to this Manual          | 1  |
| 1       | 1.2 Features                          | 1  |
| 1       | 1.3 Specifications                    | 1  |
| 1       | 1.4 RXi2 – LP Industrial PC           | ∠  |
| Section | n 2: Hardware                         | 5  |
| 2       | 2.1 Key Features                      | 5  |
| 2       | 2.2 Motherboard Specifications        |    |
|         | 2.2.1 Specifications                  | 5  |
|         | 2.2.2 I/O and Connectors              | 6  |
|         | 2.2.3 Battery                         | 11 |
| 2       | 2.3 LED Indicators                    | 11 |
|         | 2.3.1 Ethernet Port Operation LEDs    | 11 |
| Section | n 3: BIOS Setup                       | 12 |
| 3       | 3.1 BIOS Setup                        | 12 |
|         | 3.1.1 Submenu                         | 12 |
| 3       | 3.2 AMI BIOS Setup Utility            | 13 |
|         | 3.2.1 Accessing the BIOS              | 13 |
|         | 3.2.2 Main Menu                       | 13 |
|         | 3.2.3 System Language                 | 14 |
|         | 3.2.4 Advanced                        | 14 |
|         | 3.2.5 ACPI Settings                   | 15 |
|         | 3.2.6 Trusted Computing               | 16 |
|         | 3.2.7 Wakeup Configuration            | 17 |
|         | 3.2.8 CPU Configuration               | 18 |
|         | 3.2.9 IDE Configuration               | 19 |
|         | 3.2.10USB Configuration               | 20 |
|         | 3.2.11NCT61120 Super IO Configuration |    |
|         | 3.2.12NCT 6112D HW Monitor            |    |
|         | 3.2.13NCT 6112D Super IO Features     |    |

|       |       | 3.2.14Network Stack Configuration                        | 24 |
|-------|-------|----------------------------------------------------------|----|
|       | 3.3   | Chipset                                                  | 25 |
|       |       | 3.3.1 Boot Configuration                                 | 26 |
|       | 3.4   | Security                                                 | 28 |
|       |       | 3.4.1 Key Management                                     | 29 |
|       | 3.5   | Save & Exit                                              | 30 |
|       |       | 3.5.1 Menu Options                                       | 30 |
|       |       | 3.5.2 Updating the BIOS                                  | 30 |
| Secti | on 4  | : Installation of Drivers                                | 31 |
|       | 4.1   | Drivers Installation Instruction                         | 31 |
| Secti | on 5  | : Mounting Information                                   | 34 |
|       | 5.1   | Wall Mount Dimensions (using included mounting bracket)  | 34 |
|       | 5.2   | DIN Rail Mounting Dimensions (Includes Mounting Bracket) | 35 |
|       | 5.3   | DIN Rail Mounting Installation                           | 36 |
|       | 5.4   | Minimum Clearances for DIN Rail Mounting                 | 37 |
|       | Gene  | ral Contact Information                                  | 38 |
|       | Techi | nical Support                                            | 38 |

#### Warnings and Caution Notes as Used in this Publication

#### **WARNING**

Warning notices are used in this publication to emphasize that hazardous voltages, currents, temperatures, or other conditions that could cause personal injury exist in this equipment or may be associated with its use.

In situations where inattention could cause either personal injury or damage to equipment, a Warning notice is used.

#### **A** CAUTION

Caution notices are used where equipment might be damaged if care is not taken.

**Note**: Notes merely call attention to information that is especially significant to understanding and operating the equipment.

These instructions do not purport to cover all details or variations in equipment, nor to provide for every possible contingency to be met during installation, operation, and maintenance. The information is supplied for informational purposes only, and Emerson makes no warranty as to the accuracy of the information included herein. Changes, modifications, and/or improvements to equipment and specifications are made periodically and these changes may or may not be reflected herein. It is understood that Emerson may make changes, modifications, or improvements to the equipment referenced herein or to the document itself at any time. This document is intended for trained personnel familiar with the Emerson products referenced herein.

Emerson may have patents or pending patent applications covering subject matter in this document. The furnishing of this document does not provide any license whatsoever to any of these patents.

Emerson provides the following document and the information included therein as-is and without warranty of any kind, expressed or implied, including but not limited to any implied statutory warranty of merchantability or fitness for particular purpose.

Contents

# Section 1: Getting Started

## 1.1 Revisions to this Manual

| Revision | Date     | Description                  |
|----------|----------|------------------------------|
| В        | Aug 2021 | Adds support for PACEdge 2.1 |
| A        | Aug 2019 | Initial Release              |

## 1.2 Features

Primary technical features:

AMD Embedded G-Series SOC Processor Onboard DDR3L, up to 8GB (Soldered with ECC) 1 x SSD Slot Fanless Design 24V DC Wide Range Power Input

# 1.3 Specifications

| Item                 | Form Factor               | Small (Dual Core)                                     | Large (Quad Core)                                  |
|----------------------|---------------------------|-------------------------------------------------------|----------------------------------------------------|
|                      | Chipset                   | AMD Embedded<br>G-Series SOC                          |                                                    |
|                      | Processor                 | GX-210HL                                              | GX-412GC                                           |
| Processor            | # of cores/TDP            | 2/7W                                                  | 4/15W                                              |
|                      | CPU frequency/L2<br>Cache | 1.0Ghz/1MB                                            | 1.2Ghz/2MB                                         |
|                      | GPU frequency             | 267Mhz                                                | 300Mhz                                             |
| Memory               | Capacity                  | 4GB or 8GB DDR3L<br>(Soldered with ECC, -40°C ~ 85°C) |                                                    |
| Storage              | Internal                  | 32 / 64 / 128GB MLC SSD<br>(SATA Slim, -40°C ~ 85°C)  | 64 / 128GB MLC SSD<br>(SATA Slim, -40°C ~<br>85°C) |
|                      | External Slot             | 1 x External Micro SD/ SDHC Card Slot (up to 32GB)    |                                                    |
| Watchdog<br>Timer    | Timer Levels              | 255 timer levels, set up by software                  |                                                    |
| Status<br>Indicators | On-board Buzzer           | Yes (85dB sound level with 80mA mean current)         |                                                    |

| Item                  | Form Factor              | Small (Dual Core)                                                                                                    | Large (Quad Core)                            |
|-----------------------|--------------------------|----------------------------------------------------------------------------------------------------|----------------------------------------------|
| Power-Supply          | Voltage [V]              | +24 VDC ±20%<br>(19.2 V to 28.8 V, 3-Pin Connector, Isolated)                                                                     |                                              |
| Protection-<br>Class  | Computing Unit           | IP20                                                                                                    |                                              |
|                       | Port 1                   | 2 x 10/100/1000<br>Base T Ethernet RJ45                                                                                           | 4 x 10/100/1000<br>Base T Ethernet RJ45      |
|                       | Port 2                   | 1 x RS-232 COM Port (5-Pin Connector, Isolated)<br>1 x RS-485 COM Port (5-Pin Connector, Isolated)                                |                                              |
| Interfaces            | Port 3                   | 2 x USB 3.0 (Type-A)                                                                                                    | 2 x USB 3.0 (Type-A)<br>2 x USB 2.0 (Type-A) |
|                       | Port 4                   | 1 x Displ                                                                                                    | ayPort                                       |
|                       | Port 5                   | 1 x Mic In (Mono                                                                                                    | ) (3.5mm Jack)                               |
|                       | Port 6                   | 1 x Line Out (Stere                                                                                                    | eo) (3.5mm Jack)                             |
| Operating<br>System   | Installed Standard       | Windows 10 IOT                                                                                                    | Enterprise LTSC                              |
|                       | Tool 1                   | Secure & Trusted Boot Capability                                                                                                  |                                              |
| Software Tools        | Tool 2                   | DHCP-Client, Web Browser (IE or FireFox), Java JRE<br>Capability                                                                  |                                              |
| Secure & Trusted Boot | Item 1                   | On-Board TPM2.0                                                                                                    |                                              |
|                       | Housing                  | Aluminum Die Casting (Front)                                                                                                    |                                              |
| Design                | Construction Type        | Modular<br>(Detachable Modules; Computer, Monitor, Touch<br>Display, DIO)                                                         |                                              |
|                       | Cooling                  | Natural Convection (Fanless Passive Cooling)                                                                                      |                                              |
|                       | Operating<br>Temperature | -20°C to                                                                                                    | +65°C                                        |
|                       | Storage Temperature      | -30°C to +70°C                                                                                                    |                                              |
|                       | Operating Humidity       | 85% RH (non- con                                                                                                    | densing) @ 30°C                              |
| Environment           | Operating Altitude       | 10000 ft. (                                                                                                    | •                                            |
| LIMIOIIIIEIL          | Vibration                | 1Grms / 5 ~ 500Hz (Random) / Operation IEC 60068<br>2-64<br>10G peak acceleration (11 msec. duration)/operation<br>IEC 60068-2-27 |                                              |
|                       | Protection/Installation  | IP20/Open Type product for mounting in an ultimate                                                                                |                                              |
| Compliance            | Certifications           | UL and cUL 61010<br>CE (EN 61000-6-4, 61000-6-2)<br>FCC Part15 Class A<br>RoHS                                                    |                                              |

| Item                      | Form Factor                           | Small (Dual Core)               | Large (Quad Core)                 |
|---------------------------|---------------------------------------|---------------------------------|-----------------------------------|
|                           | Certifications Coming                 | Marine: DN'                     | V, ABS, BV                        |
|                           | Mounting Hole<br>Dimensions (mm)      | 199.5 (L) x 70 (W)              | 313.8 (L) x 88 (W)                |
| Physical<br>Specification | Net Weight (kg)                       | 1.7                             | 2.4                               |
| Specification             | Dimensions (mm)<br>(bracket included) | 214 (L) x 119 (W) x 36.7<br>(H) | 328.3 (L) x 160 (W) x<br>33.7 (H) |

#### 1.4 RXi2 – LP Industrial PC

The RXi2 – LP Industrial PC comes with a Dual Core 1.0 GHz processor or a Quad Core 1.2GHz Processor with 4GB or 8GB of available DDR3 RAM with Windows 10 IOT Enterprise LTSC OS installed, or without an operating system. The RXi2 – LP Industrial PC can run up to two displays simultaneously through the following options:

- (1) Two external displays (such as RXi Industrial Monitor) through included Display Port
- (2) One external display (RXi Industrial Monitor) through included Display Port & one native display (screen) through included display connector baseplate

See **Section 5.2: Baseplate Exchange** for more details

The operating temperature rating ranges as high as 65°C and as low as -20°C. With Marine and ATEX/IECEX, the RXi2 – LP Industrial PC is a solution that is designed to go where you need it to.

Figure 1: Rear View of Small Box (Dual Core)

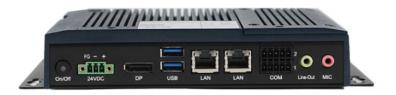

Figure 2: Rear View of Large Box (Quad Core)

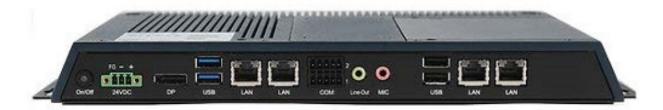

# Section 2: Hardware

# 2.1 Key Features

- Watchdog Timer
- DDR3
- Graphics
- Serial ATA
- Gigabit LAN
- Power Failure Recovery
- USB
- Wake-On-LAN
- Wake-On-USB
- ACPI-STR
- RTC Timer

# 2.2 Motherboard Specifications

# 2.2.1 Specifications

| Item                                                            | Specification                                                |  |  |
|-----------------------------------------------------------------|--------------------------------------------------------------|--|--|
| Board Size                                                      | 170mm x 113mm                                                |  |  |
|                                                                 | AMD® Embedded G-Series                                       |  |  |
| CPU Support                                                     | AMD® GX-210HL, Dual Core, 1M Cache, 1.0GHz, 7W               |  |  |
|                                                                 | AMD® GX-412GC, Quad Core, 2M Cache, 1.2GHz, 15W              |  |  |
| Memory Support                                                  | On board 4GB/8GB DDR3L Memory with ECC                       |  |  |
| меттогу зарроге                                                 | Supports Single Channel DDR3 1066/1333MHz                    |  |  |
|                                                                 | AMD RadeonTM R3E GPU                                         |  |  |
|                                                                 | DirectX® 11.2, OpenGL 4.3, OpenCLTM 1.2 graphics support     |  |  |
| Graphics                                                        | 1 x DP++                                                     |  |  |
| Grupines                                                        | 1 x LVDS                                                     |  |  |
|                                                                 | DP++: resolution up to 4096x2160 @ 30Hz                      |  |  |
|                                                                 | LVDS: dual channel 24-bit, resolution up to 1920x1200 @ 60Hz |  |  |
| BIOS AMI SPI 64Mbit                                             |                                                              |  |  |
| Storage                                                         | 1 x Micro SD                                                 |  |  |
| Storage                                                         | 1 x SATA 3.0 (7+15 pin)                                      |  |  |
| Ethernet 2 x Intel® I210IT, -40 to 105°C PCIe (10/100/1000Mbps) |                                                              |  |  |
|                                                                 | 2 x USB 3.0 1 x Mic-in                                       |  |  |
| Outside I/O                                                     | 1 x RS-232 2 x GbE (RJ-45)                                   |  |  |
|                                                                 | 1 x RS-485 1 x DP++                                          |  |  |

| Item           | Specification                                                           |
|----------------|-------------------------------------------------------------------------|
|                | 1 x Line-out 1 x Power Button                                           |
| Internal I/O   | 1 x LVDS LCD Panel Connector                                            |
| Battery        | 1 x AIO/DIO 1x30pin Connector (JAE TX24-30R-10ST-H1E)  CR2032 Coin Cell |
| Audio          | Codec:92HD73C                                                           |
| Expansion      | 1 x Mini PCle (PCle/USB 2.0)<br>1 x M.2 E key 2230 (PCle/USB 2.0)       |
| Security       | TPM2.0                                                                  |
| Watchdog Timer | System Reset Programmable via Software from 1 to 255 Seconds/Minutes    |
| Temperature    | Operating: -30 to 85°C<br>Storage: -30 to 85°C                          |
| Humidity       | Operating: 10 to 90% RH<br>Storage: 10 to 90% RH                        |
| OS Support     | Windows 10 IoT Enterprise (64-bit)                                      |

# 2.2.2 I/O and Connectors

## Outside I/O

The rear panel I/O port arrangement consists of the following:

- 1 power button
- 1 24V DC-in 3-pin power connector
- 1 DP++
- 2 USB 3.0 ports
- 2 RJ45 LAN ports
- 1 UART terminal-block
- 1 Line-out jack
- 1 Mic-in jack

**Figure 3: Rear Panel Arrangement** 

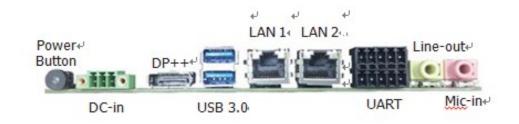

#### **Connecting Input Power (24V DC-in)**

To connect to power, follow these steps:

- 1. Verify that the power cable is not energized.
- 2. Loosen the screw clamps on the mating power connector.
- 3. Strip the insulation from the power cables.
- 4. Secure the power cable to the mating connector, noting polarity, and tighten the screw clamps. The torque for the attaching screws is 0.3 Nm (2.26 in-lb).

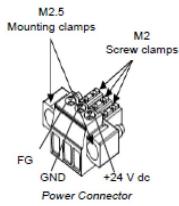

- 5. Apply dc power to the unit. During normal startup and operation, the LED status indicator displays as follows:
  - Solid amber while the RXi Industrial Display unit is starting up
  - Solid green during normal operation
- 6. Once power is applied, the unit begins initializing. The first thing to display is the splash screen.

Be sure to connect a DC power cord to this 3-pin power connector. Using a voltage out of the range may fail to boot the system or cause damage to the system board.

#### **Graphics Interface**

The display port consists of the following:

#### DP++ Port

The DP++ is a digital display interface used to connect a display device such as a computer monitor. It is used to transmit audio and video simultaneously. The interface, which is developed by VESA, delivers higher performance features than any other digital interface.

#### **BIOS Setting**

Configure the display device in the Chipset menu ("DISPLAY control" submenu) of the BIOS. Refer to chapter 3 for more information.

#### **RJ45 LAN Ports**

#### **Features**

2 Intel® I210IT PCI Express Gigabit Ethernet controllers (4 on larger box module)

The LAN ports allow the system board to connect to a local area network through a network hub or router.

#### **BIOS Setting**

Configure the onboard LAN in the Advanced menu ("Wakeup Configuration" submenu) of the BIOS.

#### **USB Ports**

The USB ports allow for data exchange between your computer and a wide range of simultaneously accessible external Plug and Play peripherals. The RXi – Panel PC is equipped with 2 onboard USB 3.0 ports (USB 0-1) in the small configuration with an additional 2 USB 2.0 ports (USB 4-5) in the large box configuration.

#### **BIOS Setting**

Configure the onboard USB in the Advanced menu ("Wakeup Configuration" submenu) of the BIOS. Refer to chapter 3 for more information.

#### Wake-On-USB Keyboard/Mouse

The Wake-On-USB Keyboard/Mouse function allows you to use a USB keyboard or USB mouse to wake up a system from the S3 (STR - Suspend To RAM) state.

#### **Serial Ports (UART)**

| Serial Connection | Pin | Function |            |
|-------------------|-----|----------|------------|
|                   | 1   | TXD      | 0.00000000 |
|                   | 2   | RXD      |            |
| RS232             | 3   | RTS      | 678910     |
|                   | 4   | CTS      |            |
|                   | 5   | GND      |            |
|                   | 6   | TX+      | 4 (11111)  |
|                   | 7   | TX-      | 1 3 5 line |
| RS485             | 8   | RX+      | 2 4        |
|                   | 9   | RX-      |            |
|                   | 10  | GND      |            |

#### **Audio**

#### **Rear Audio**

The system board is equipped with 2 audio jacks (Line-out and Mic-in). A jack is a one-hole connecting interface for inserting a plug.

Line-out Jack (Lime)

This jack is used to connect a headphone or external speakers.

Mic-in Jack (Pink)

This jack is used to connect an external microphone.

#### **BIOS Setting**

Configure the onboard Audio device in the Chipset menu ("SB HD Azalia Configuration" submenu) of the BIOS.

#### I/O Connectors

#### Serial ATA (SATA) Connector

#### **Features**

- 1 Serial ATA 3.0 port with data transfer rate up to 6Gb/s
- Integrated Advanced Host Controller Interface (AHCI) controller

The Serial ATA connector is used to connect the Serial ATA device. Connect one end of the Serial ATA data connector to a SATA connector on the other end to your Serial ATA device.

#### **BIOS Setting**

Configure the Serial ATA drive in the Chipset menu ("SB SATA Configuration" submenu) of the BIOS. Refer to chapter 3 for more information.

#### **Expansion Slots**

#### Micro SD Socket

The micro SD socket allows you to install a micro SD card for the expansion of available storage.

#### LVDS LCD Panel Connector

The system board allows you to connect an LCD Display Panel with the LVDS LCD panel connector. This connector transmits video signals and power from the system board to the LCD Display Panel. Refer to the right side for the pin functions of the LVDS connector.

#### **BIOS Setting**

Configure the LCD panel in the Chipset menu ("DISPLAY control" submenu) of the BIOS. Refer to Chapter 3 for more information.

#### **AIO/DIO Connector**

AIO/DIO connector provides functionality to external devices that are connected to the connector. **(FOR FUTURE USE)** 

## 2.2.3 Battery

The lithium-ion battery powers the real-time clock and CMOS memory. It is an auxiliary source of power when the main power is shut off or disconnected. It is a standard CR2032 battery and is accessible on the bottom of the computing module when separated from the screen (as shown below) Safety Measures

- Danger of explosion if battery incorrectly replaced.
- Replace only with the same or equivalent type recommended by the manufacturer.
- Dispose of used batteries according to local ordinances.

Figure 4: C2032 Battery

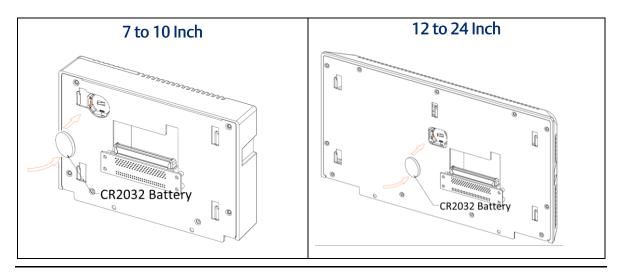

## 2.3 LED Indicators

### 2.3.1 Ethernet Port Operation LEDs

| The State of States and States and States an | LED              | LED State  | Operating State |
|----------------------------------------------------------------------------------------------------|------------------|------------|-----------------|
|                                                                                                    | Speed            | Yellow, ON | 10/100/1000     |
|                                                                                                    | Link<br>Activity | Green, ON  | Link Status     |

# Section 3: BIOS Setup

## 3.1 BIOS Setup

The BIOS is a program that handles of the basic levels of communication between the CPU and peripherals. It contains codes for various advanced features found in this system board. The BIOS allows you to configure the system and save the configuration in a battery-backed CMOS so that the data is retained even when the power is off. In general, the information stored in the CMOS RAM of the EEPROM will stay unchanged unless a configuration change has been made, such as a replacement of a hard drive, or addition of a device.

It is possible for the CMOS battery to fail over time, causing CMOS data loss. If this happens, you need to install a new CMOS battery and reconfigure the BIOS settings.

| Keys                  | Function                                                                 |
|-----------------------|--------------------------------------------------------------------------|
| Right and Left arrows | Moves the highlight left or right to select a menu.                      |
| Up and Down arrows    | Moves the highlight up or down between submenu or fields.                |
| <enter></enter>       | Press <enter> to enter the highlighted submenu or item.</enter>          |
| + (plus key)          | Scrolls forward through the values or options of the highlighted field.  |
| - (minus key)         | Scrolls backward through the values or options of the highlighted field. |
| <f1></f1>             | Displays general help                                                    |
| <f2></f2>             | Pervious values                                                          |
| <f3></f3>             | Load Optimized Defaults                                                  |
| <f4></f4>             | Saves and resets the setup program.                                      |
| <esc></esc>           | Exit to the BIOS Setup Utility.                                          |

#### 3.1.1 Submenu

When "\(\sigma\)" appears on the left of a particular field, it indicates that a submenu which contains additional options is available for that field. To display the submenu, move the highlight to that field and press <Enter>.

## 3.2 AMI BIOS Setup Utility

## 3.2.1 Accessing the BIOS

To access the BIOS, you must attach a USB keyboard to the computing unit and repeatedly press F2 during the startup sequence until it brings you to the Main Menu

#### 3.2.2 Main Menu

The Main menu is the first screen that you will see when you enter the BIOS Setup Utility.

Figure 5: Main Menu

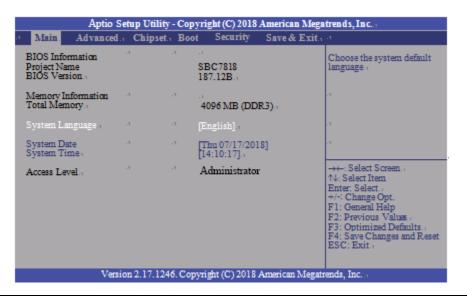

| <b>BIOS Parameter</b> | Description                                                                                                    |
|-----------------------|----------------------------------------------------------------------------------------------------|
| System                | Choose the system default language.                                                                                                    |
| Language              |                                                                                                    |
| System Date           | The date format is <day>, <month>, <date>, <year>. Day displays a day, from Sunday to Saturday. Month displays the month, from 01 to 12. Date displays the date, from 01 to 31. Year displays the year, from 1980 to 2099.</year></date></month></day>                          |
| Time                  | The time format is <hour>, <minute>, <second>. The time is based on the 24-hour military-time clock. For example, 1 p.m. is 13:00:00. Hour displays hours from 00 to 23. Minute displays minutes from 00 to 59. Second displays seconds from 00 to 59.</second></minute></hour> |

#### 3.2.3 System Language

The time format is <hour>, <minute>, <second>. The time is based on the 24-hour military-time clock. For example, 1 p.m. is 13:00:00. Hour displays hours from 00 to

23. Minute displays minutes from 00 to 59. Second displays seconds from 00 to 59.

#### 3.2.4 Advanced

The Advanced menu allows you to configure your system for basic operation. Some entries are defaults required by the system board, while others, if enabled, will improve the performance of your system or allow the user to set some features according to their preference.

Figure 6: Advanced Menu

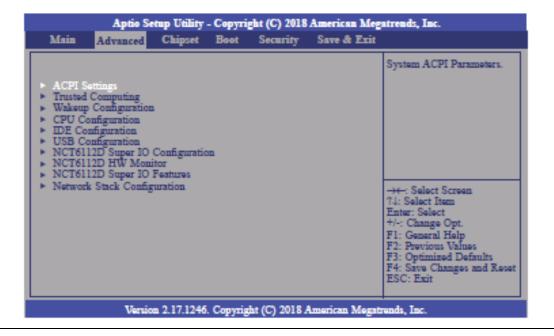

## 3.2.5 ACPI Settings

This section configures system ACPI parameters.

Figure 7: ACPI Settings

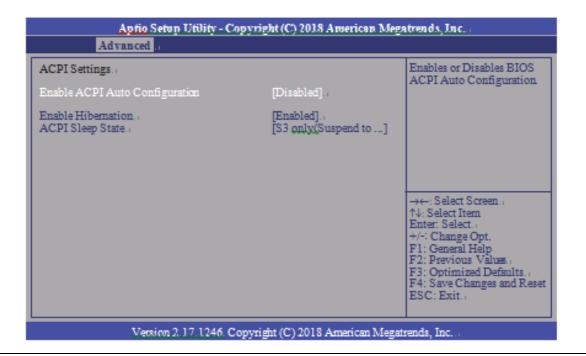

| BIOS Parameter     | Description                                                                                                    |
|--------------------|----------------------------------------------------------------------------------------------------|
| ACPI Auto          | This field is used to enable or disable BIOS ACPI auto configuration.                                                                                        |
| Configuration      |                                                                                                    |
| Enable Hibernation | This field is used to enable or disable the system's ability to hibernate (OS/S4 Sleep State). This option may not be functional with all operating systems. |
| ACPI Sleep State   | This field is used to select ACPI sleep state the system will enter when the SUSPEND button is pressed.                                                      |

#### 3.2.6 Trusted Computing

This section is used to configure the Trusted Computing settings.

**Figure 8: Trusted Computing Settings** 

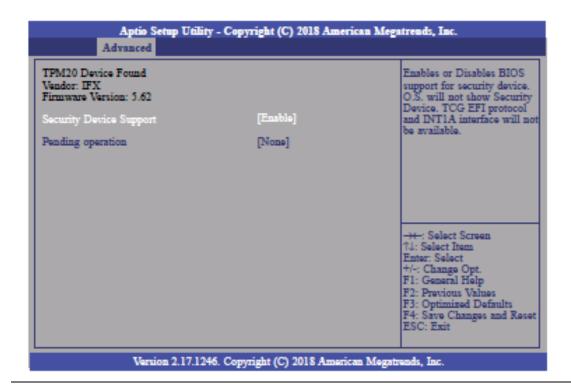

| BIOS Parameter          | Description                                                                                                    |
|-------------------------|----------------------------------------------------------------------------------------------------|
| Security Device Support | Enable or disable BIOS support for a security device. The Operating System will not show a security device. TCG EFI protocol and INT1A interface will not be available. |
| Pending Operation       | Schedule an operation for the security device. Your computer will reboot during restart to change the state of the security device.                                     |

## 3.2.7 Wakeup Configuration

This section is used to configure the Wakeup ACPI Power Management.

Figure 9: Wakeup Configuration

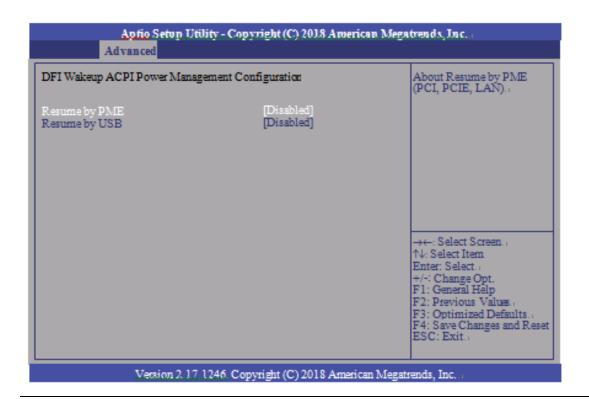

| BIOS Parameter | Description                                               |
|----------------|-----------------------------------------------------------|
| Resume by PME  | Enable or disable to resume by PME (PCI, PCIe, LAN, etc.) |
| Resume by USB  | Enable or disable to resume by USB.                       |

## 3.2.8 CPU Configuration

This section is used to configure the CPU. It will also display the detected CPU information.

Figure 10: CPU Configuration

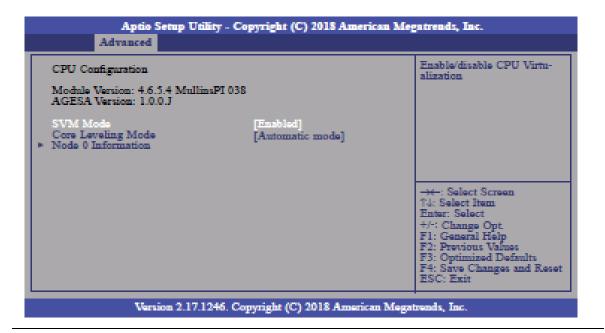

| BIOS Parameter        | Description                                                                                                    |
|-----------------------|----------------------------------------------------------------------------------------------------|
| SVM Mode              | Enable or disable CPU Virtualization.                                                                                                    |
| Core Leveling<br>Mode | Select the number of cores in the system: Automatic mode, Three cores per processor, Two cores per processor, or One core per processor. |
| Node 0<br>Information | View Memory Information related to Node 0.                                                                                               |

## 3.2.9 IDE Configuration

This section is used to configure the IDE Devices. It will also display the detected information.

Figure 11: IDE Configuration

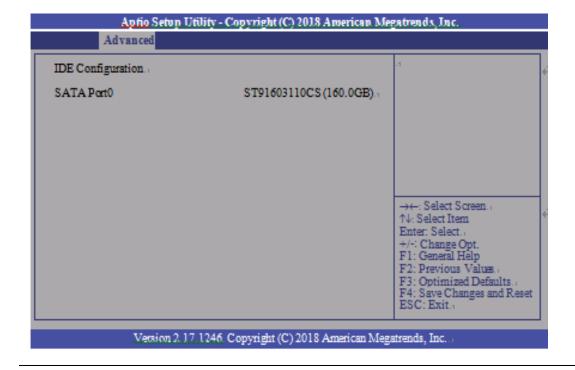

#### 3.2.10 USB Configuration

This section is used to configure the parameters of USB Device.

Figure 12: USB Configuration

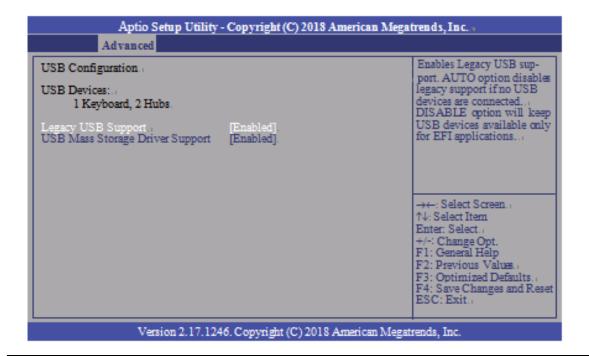

| BIOS Parameter                     | Description                                                                |
|------------------------------------|----------------------------------------------------------------------------|
|                                    | <b>Enabled</b> – Enabled Legacy USB                                        |
| Legacy USB Support                 | Disabled – Keep USB devices available only for EFI applications            |
|                                    | <b>Auto</b> – Disable support for legacy when no USB devices are connected |
|                                    |                                                                            |
| USB Mass Storage<br>Driver Support | Enable or disable the support of the USB Mass Storage Driver.              |

#### 3.2.11 NCT61120 Super IO Configuration

This section is used to configure the parameters of the system super IO chip.

Figure 13: NCT61120 Super IO Configuration

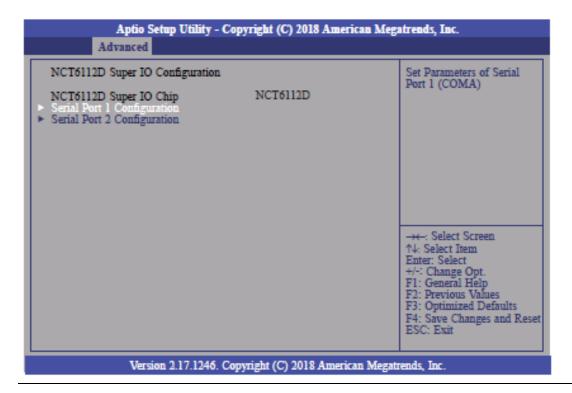

| BIOS Parameter          | Description                                    |
|-------------------------|------------------------------------------------|
| Serial Port             | Enable or disable the serial COM port.         |
| RS485 Auto Flow Support | Enable or disable the RS485 auto flow support. |

#### 3.2.12 NCT 6112D HW Monitor

This section is used to monitor the hardware status.

Figure 14: NCT 6112D HW Monitor

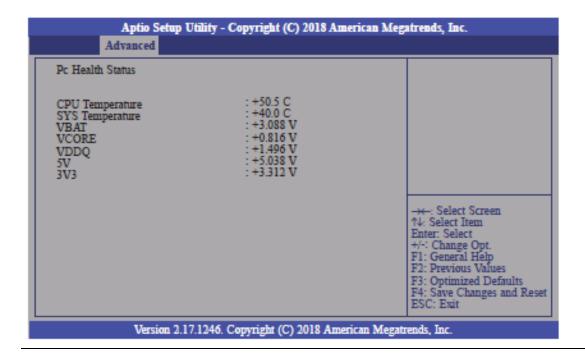

## 3.2.13 NCT 6112D Super IO Features

This section is used to configure some control functions of the system super IO chip.

Figure 15 NCT 6112D Super IO Features

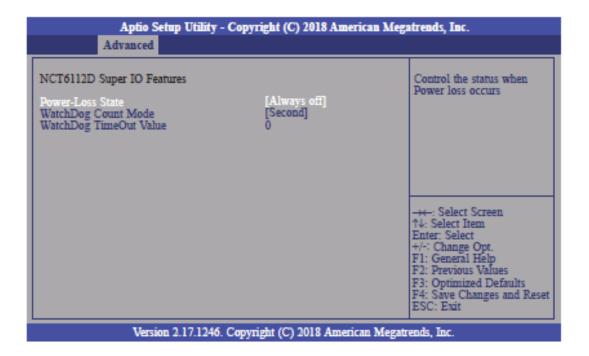

| BIOS Parameter        | Description                                                                                                    |
|-----------------------|----------------------------------------------------------------------------------------------------|
| WatchDog Count Mode   | A WatchDog timer (WDT) is a hardware timer that automatically generates a system reset if the main program neglects to periodically service it. It is often used to automatically reset an embedded device that hangs because of a software or hardware fault. Use this menu to select the WatchDog Timer Unit: second or minute. |
| WatchDog TimeoutValue | Enter the value to set the Super IO WatchDog timer. 0 means disabled.                                                                                                    |

## 3.2.14 Network Stack Configuration

This section is used to enable or disable network stack settings.

Figure 16: Network Stack Configuration

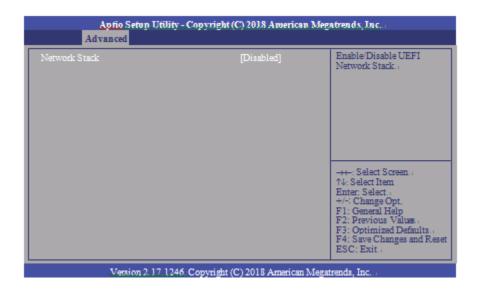

| BIOS Parameter     | Description                                                                                                    |
|--------------------|----------------------------------------------------------------------------------------------------|
| Network Stack      | Enable or disable the UEFI network stack. When Network Stack is set to enabled, the screen will be displayed as below. |
| Ipv4 PXE Support   | When enabled, Ipv4 PXE boot supports. When disabled, the Ipv4 PXE boot option will not be available.                   |
| Ipv6 PXE Support   | When enabled, Ipv6 PXE boot supports. When disabled, the Ipv6 PXE boot option will not be available.                   |
| PXE Boot Wait Time | Enter the wait time value to abort the PXE boot.                                                                       |
| Media Detect Time  | Enter the wait time in seconds to detect media.                                                                        |

# 3.3 Chipset

This section configures relevant chipset functions.

Figure 17: Chipset

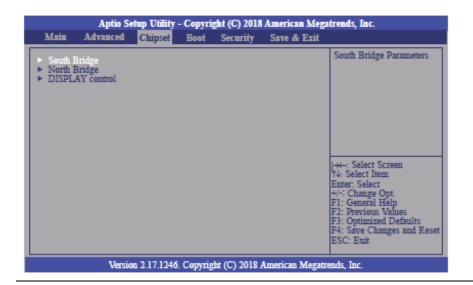

| BIOS Parameter             | Description                                                          |
|----------------------------|----------------------------------------------------------------------|
| OnChip SATA Channel        | Enable or disable Serial ATA                                         |
| OnChip SATA Type           | Select OnChip SATA Type: Native IDE, AHCI, or Legacy IDE.            |
| SD Mode                    | Enable or disable Secure Digital (SD) Mode configuration.            |
| SD Host Controller Version | Select Secure Digital (SD) host controller version: SD2.0 or SD3.0.  |
| HD Audio                   | HD Audio will be enabled if present, disabled otherwise.             |
|                            | <b>Power On –</b> When Power returns after an AC power failure, the  |
|                            | system will automatically power-on.                                  |
|                            | <b>Power Off -</b> When power returns after an AC power failure, the |
|                            | system will remain off. You must press the Power button to power     |
|                            | on the system.                                                       |
| Restore on AC Power Loss   | Last State - When power returns after an AC power failure, the       |
|                            | system will return to the state where you left off before power      |
|                            | failure occurs. If the system's power is off when AC power failure   |
|                            | occurs, it will remain off when power returns. If the system's       |
|                            | power is on when AC power failure occurs, the system will power-     |
|                            | on when power returns.                                               |
| GPP2 Hotplug Mode Control  | Enable or Disable GPP2 Hotplug Mode Control                          |
| GPP3 Hotplug Mode Control  | Enable or disable GPP3 hotplug mode control.                         |
| DP0 Output Mode            | Select NB PCIe to connect type (display device): EDP or Disabled.    |
| Dp1 Output Mode            | Select NB PCIe connect type (display device): DP or Disabled         |
| Auto Backlight Dimming     | Enable or disable dimming backlight by TB573D.                       |
| Minimum Dimming Level      | Set the minimum dimming level control. The range is 1~20%.           |

## 3.3.1 Boot Configuration

**Figure 18: Boot Configuration** 

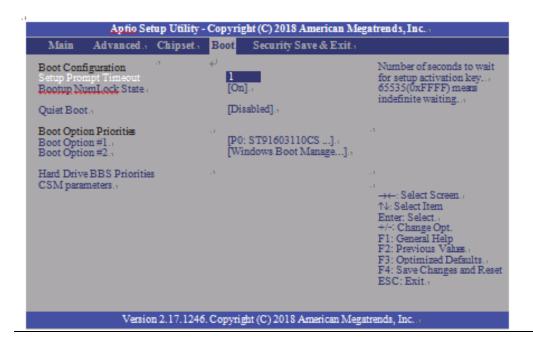

| BIOS Parameter       | Description                                                                                                    |
|----------------------|----------------------------------------------------------------------------------------------------|
| Setup Prompt Timeout | Select the number of seconds to wait for the setup activation key. 65535(0xFFFF) denotes indefinite waiting.                                                                                                    |
| Bootup NumLock State | This allows you to determine the default state of the numeric keypad. By default, the system boots up with NumLock on wherein the function of the numeric keypad is the number keys. When set to Off, the function of the numeric keypad is the arrow keys. |
| Quiet Boot           | Enable or disable the Quiet Boot option.                                                                                                    |
| Boot Option #1/#2    | Select the system boot order.                                                                                                    |

Set the order of the legacy devices in this group.

Figure 19: Hard Drive BIOS Boot Specification

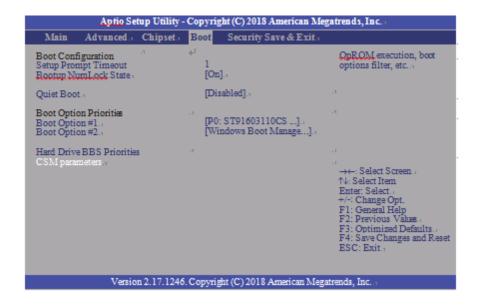

| BIOS Parameter              | Description                                                         |
|-----------------------------|---------------------------------------------------------------------|
| Launch CSM                  | This field is used to enable or disable to launch of CSM.           |
| Boot Option Filter          | This option controls what device(s) the system will boot to.        |
| Launch PXE OpROM Policy     | This field controls the execution of UEFI and Legacy PXE OpROM.     |
| Launch Storage OpROM Policy | This field controls the execution of UEFI and Legacy Storage OpROM. |
| Launch Video OpROM Policy   | This field controls the execution of UEFI and Legacy Video OpROM.   |

# 3.4 Security

Figure 20: Security

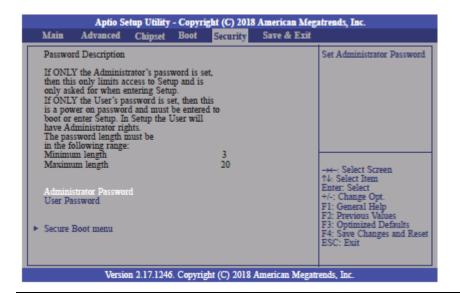

| BIOS Parameter         | Description                                                                                                    |
|------------------------|----------------------------------------------------------------------------------------------------|
| Administrator Password | Set the administrator password.                                                                                                    |
| User Password          | Set the user password.                                                                                                    |
| Secure Boot Menu       | This section is used to configure customizable secure boot settings.                                                                                      |
| Secure Boot            | Enable or disable secure boot. Secure Boot can be enabled if 1. System running in user mode with enrolled platform key (PK); 2. CSM function is disabled. |
| Secure Boot Mode       | Select secure boot mode: standard or custom. Custom mode enables users to change image execution policy and manage secure boot keys.                      |

#### 3.4.1 Key Management

This section enables experienced users to modify secure boot variables.

Figure 21: Key Management

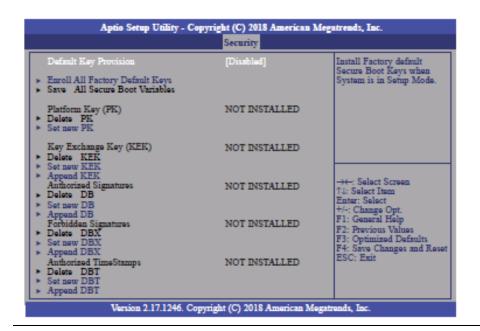

| BIOS Parameter                     | Description                                                                                                    |  |
|------------------------------------|----------------------------------------------------------------------------------------------------|--|
| Default Key<br>Provision           | Enable or disable to install factory default secure boot keys when the system is in setup mode. When enabled, a pop-up window will display. Select <b>Yes</b> and press <b>Enter</b> to install factory default keys. |  |
| Enroll All Factory<br>Default Keys | Select <b>Yes</b> and press <b>Enter</b> to install ALL factory default keys, including PK, KEK, DB, DBX, and DBT. Change takes effect after reboot.                                                                  |  |
| Set New PK                         | Select <b>Yes</b> and press <b>Enter</b> to set a new PK or select <b>No</b> and press <b>Enter</b> to load it from a file on external media.                                                                         |  |
| Set new KEK                        | Select <b>Yes</b> and press <b>Enter</b> to set a new KEK or select <b>No</b> and press <b>Enter</b> to load it from a file on external media.                                                                        |  |
| Append KEK                         | Select <b>Yes</b> and press <b>Enter</b> to set a new KEK or select <b>No</b> and press <b>Enter</b> to load it from a file on external media.                                                                        |  |
| Set new DB                         | Select <b>Yes</b> and press <b>Enter</b> to set a new DB or select <b>No</b> and press <b>Enter</b> to load it from a file on external media.                                                                         |  |
| Append DB                          | Select <b>Yes</b> and press <b>Enter</b> to set a new DB or select <b>No</b> and press <b>Enter</b> to load it from a file on external media.                                                                         |  |
| Set new DBX                        | Select <b>Yes</b> and press <b>Enter</b> to set a new DBX or select <b>No</b> and press <b>Enter</b> to load it from a file on external media.                                                                        |  |
| Set new DBT                        | Select <b>Yes</b> and press <b>Enter</b> to set a new DBT or select <b>No</b> and press <b>Enter</b> to load it from a file on external media.                                                                        |  |
| Append DBT                         | Select <b>Yes</b> and press <b>Enter</b> to set a new DBT or select <b>No</b> and press <b>Enter</b> to load it from a file on external media.                                                                        |  |

#### 3.5 Save & Exit

## 3.5.1 Menu Options

Figure 22: Menu Options

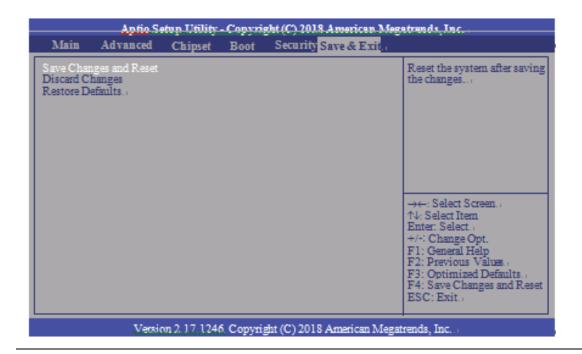

| BIOS Parameter         | Description                                                                                                    |
|------------------------|----------------------------------------------------------------------------------------------------|
| Save Changes and Reset | To save the changes, select this field and then press <b>Enter</b> . A dialog box will appear. Select Yes to reset the system after saving all changes made.       |
| Discard Changes        | To discard the changes, select this field and then press <b>Enter</b> . A dialog box will appear. Select Yes to reset the system setup without saving any changes. |
| Restore Defaults       | <b>Enter</b> . A dialog box will appear. Select Yes to restore the default values of all the setup options.                                                        |

## 3.5.2 Updating the BIOS

To update the BIOS, you will need the BIOS file and a flash utility. Please contact technical support or your sales representative for the files. The contact information is located at the end of this document.

# Section 4: Installation of Drivers

#### 4.1 Drivers Installation Instruction

1. Read the End User License Agreement and accept to start installation

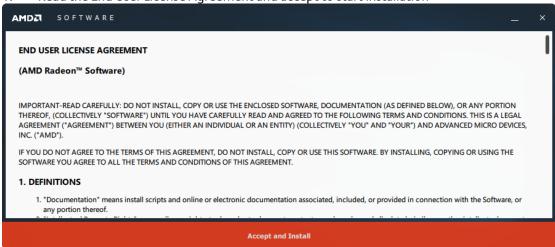

Detecting hardware

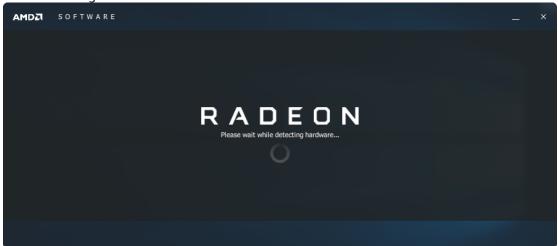

3. Select Express Installation

Installation of Drivers 31

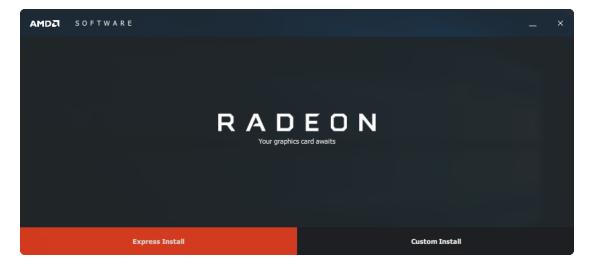

4. Installing now

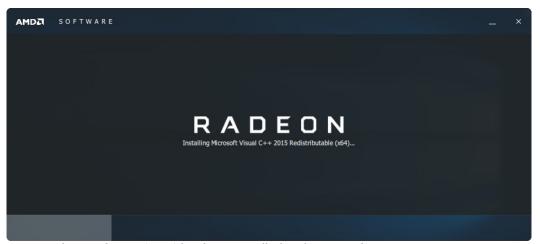

5. Radeon Software (17.7) has been installed and restarts the computer now

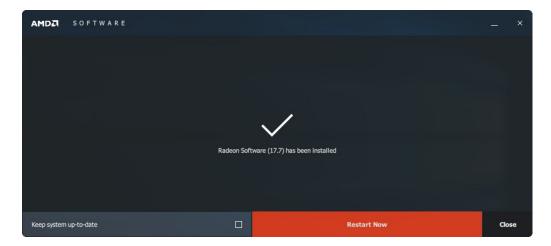

6. Select Custom Installation

Installation of Drivers 32

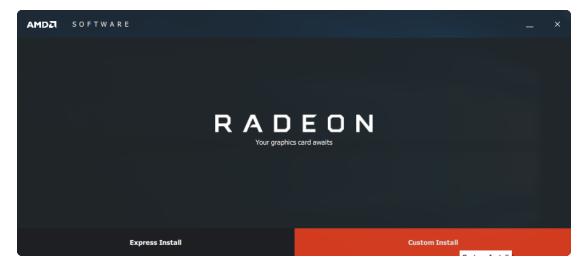

7. Select your requirements of this installation

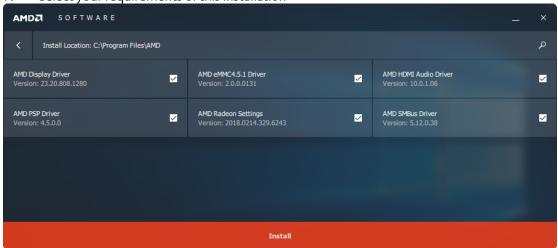

8. Complete the whole installation and restart the computer again

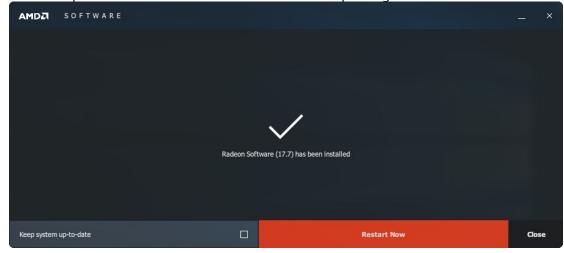

Installation of Drivers 33

# Section 5: Mounting Information

# 5.1 Wall Mount Dimensions (using included mounting bracket)

All RXi2 – LP Industrial PC units ship with the wall mount bracket attached to the CPU base.

Figure 5.1 Wall Mount Dimensions (Small Box / Dual Core)

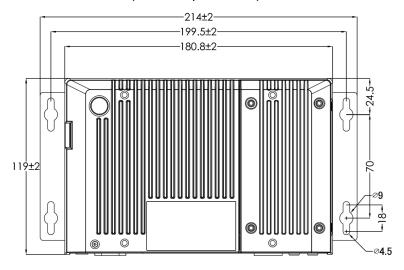

Figure 5.2 Wall Mount Dimensions (Large Box / Quad Core)

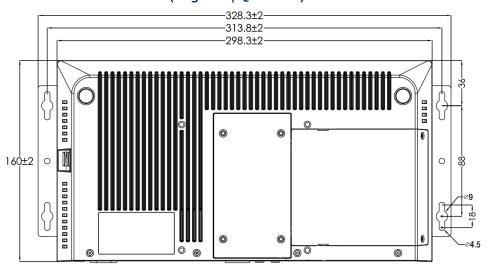

# 5.2 DIN Rail Mounting Dimensions (Includes Mounting Bracket)

Figure 23: DIN Rail Mounting Dimensions

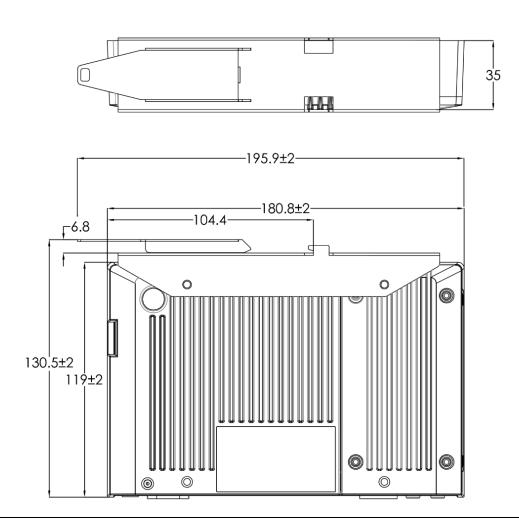

# **5.3** DIN Rail Mounting Installation

If installing the Small Box/Dual-Core RXi2-LP with the optional DIN rail mount system that came pre-installed:

- 1. Hook the DIN rail bracket to the DIN rail. (Item 1, Figure 24)
- 2. Push the bottom face of the IPC until the module clicks into place. (Item 2, Figure 24)

Figure 24: Pre-Installed DIN Rail Mounting Bracket

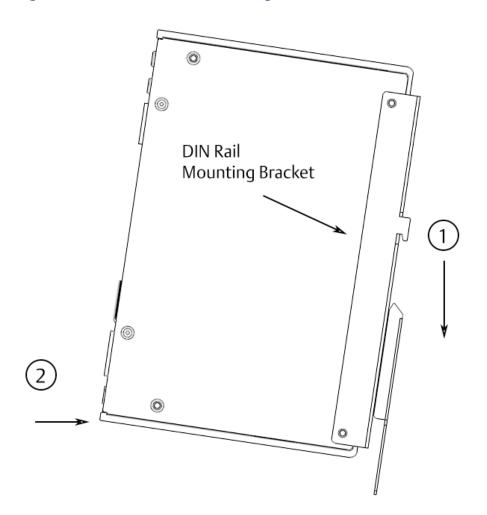

# 5.4 Minimum Clearances for DIN Rail Mounting

Figure 5.7 illustrates the optimal clearances required for the RXi2-LP to operate within the thermal specifications for both DIN

rail and panel mount options.

Any deviation in requested clearance will result in reduced thermal performance and must be evaluated by the user as a final setup.

Figure 5.7: Minimum Clearances to Meet Operational Temperature Specification

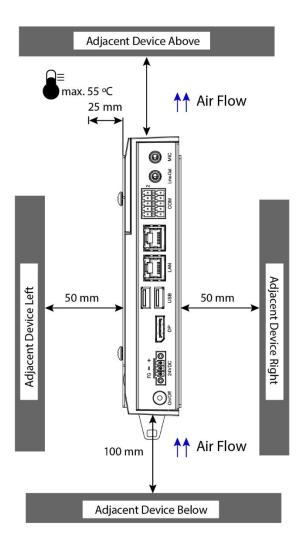

#### **General Contact Information**

Home link: <a href="http://www.emerson.com/industrial-automation-controls">http://www.emerson.com/industrial-automation-controls</a>

Knowledge Base: <a href="https://www.emerson.com/industrial-automation-controls/support">https://www.emerson.com/industrial-automation-controls/support</a>

## **Technical Support**

**Americas** 

Phone: 1-888-565-4155

1-434-214-8532 (If toll free option is unavailable)

Customer Care (Quotes/Orders/Returns): customercare.mas@emerson.com

Technical Support: <a href="mailto:support:mas@emerson.com">support:mas@emerson.com</a>

Europe

Phone: +800-4444-8001

+420-225-379-328 (If toll free option is unavailable)

+39-0362-228-5555 (from Italy - if toll-free 800 option is unavailable or dialing from a mobile

telephone)

Customer Care (Quotes/Orders/Returns): customercare.emea.mas@emerson.com

Technical Support: <a href="mailto:support.mas.emea@emerson.com">support.mas.emea@emerson.com</a>

Asia

Phone: +86-400-842-8599

+65-6955-9413 (All other Countries)

Customer Care (Quotes/Orders/Returns): customercare.cn.mas@emerson.com

Technical Support: support.mas.apac@emerson.com

Any escalation request should be sent to <a href="mailto:mas.sfdcescalation@emerson.com">mas.sfdcescalation@emerson.com</a>

**Note:** If the product is purchased through an Authorized Channel Partner, please contact the seller directly for any support.

Emerson reserves the right to modify or improve the designs or specifications of the products mentioned in this manual at any time without notice. Emerson does not assume responsibility for the selection, use, or maintenance of any product. Responsibility for proper selection, use, and maintenance of any Emerson product remains solely with the purchaser.

© 2021 Emerson. All rights reserved.

Emerson Terms and Conditions of Sale are available upon request. The Emerson logo is a trademark and service mark of Emerson Electric Co. All other marks are the property of their respective owners.

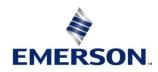